## Javan välimuistin tyhjentäminen ja varmenteen poistaminen

## **Javan välimuistin tyhjentäminen: Mac 10.5 ja 10.6, Apple Java**

1. Avaa tietokoneen oikeasta yläreunasta Spotlight, kirjoita hakukenttään sana java, ja avaa Ohjelmat > Java-asetukset (Java Preferences).

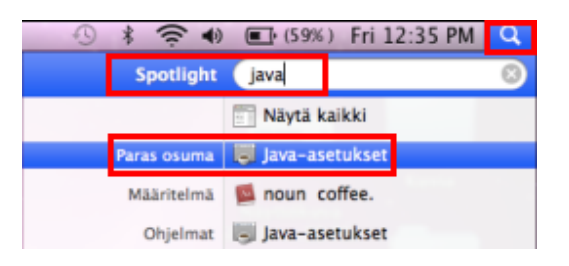

2. Tyhjennä Javan välimuisti seuraavasti: Avaa Verkko (Network) -välilehti ja napsauta Poista tiedostoja (Delete Files) -painiketta.

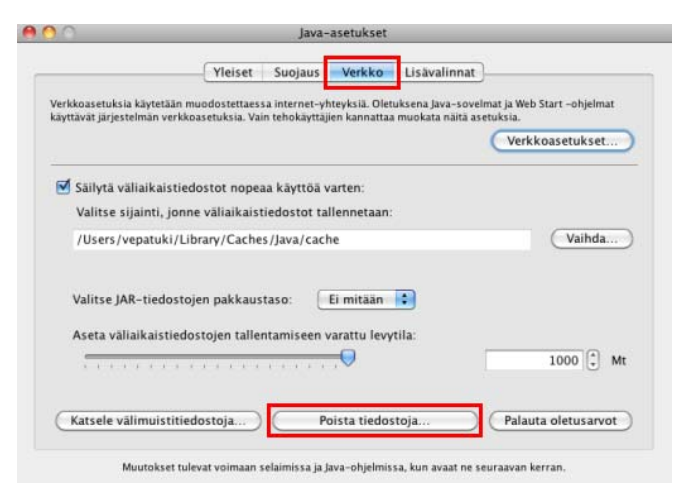

Danske Bank Oyj Rekisteröity kotipaikka ja osoite Helsinki, Hiililaiturinkuja 2, 00075 DANSKE BANK. Y-tunnus 1730744-7

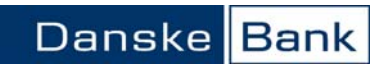

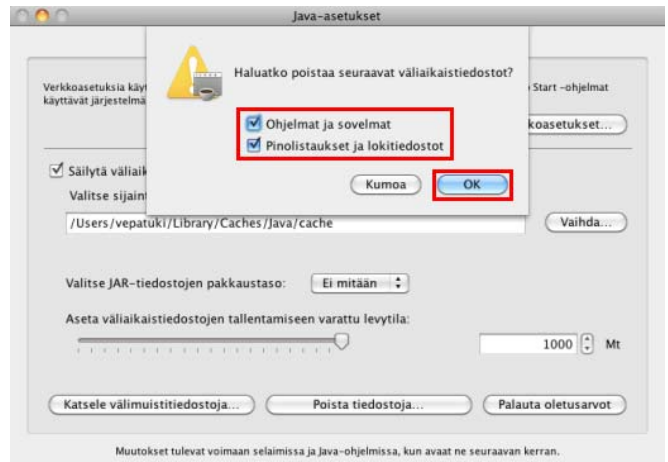

3. Tarkista, että molemmat vaihtoehdot ovat valittuna, ja napsauta OK-painiketta.

Danske Bank Oyj Rekisteröity kotipaikka ja osoite Helsinki, Hiililaiturinkuja 2, 00075 DANSKE BANK. Y-tunnus 1730744-7

 $\overline{\phantom{a}}$ 

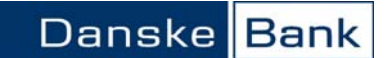

## **Varmenteen poistaminen: Mac 10.5 ja 10.6, Apple Java**

1. Avaa tietokoneen oikeasta yläreunasta Spotlight, kirjoita hakukenttään sana java, ja avaa Ohjelmat > Java-asetukset (Java Preferences).

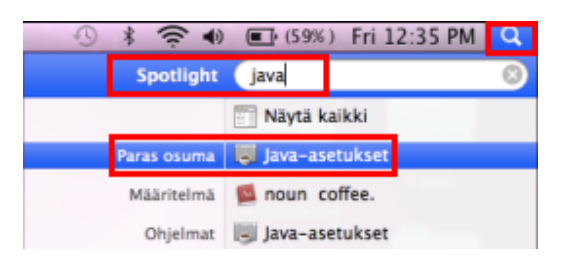

2. Poista Danske Bankin varmenne seuraavasti: Avaa Suojaus (Security) -välilehti, napsauta varmenne aktiiviseksi, ja poista varmenne miinus-painikkeella.

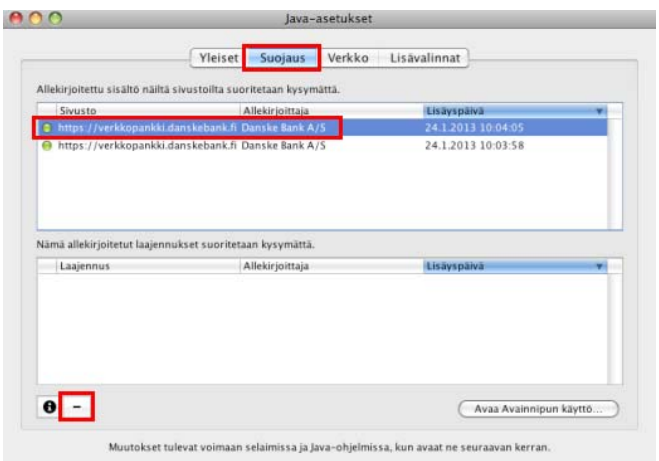

Poista näin kaikki luettelossa näkyvät Danske Bankin ja Sampo Pankin varmenteet, ja lopuksi sulje Javaasetukset.

Danske Bank Oyj Rekisteröity kotipaikka ja osoite Helsinki, Hiililaiturinkuja 2, 00075 DANSKE BANK. Y-tunnus 1730744-7